## **Configuration de la messagerie personnelle académique Avec Outlook Express**

## **Les paramètres** :

Identifiant (nom du compte) : initiale du prénom + nom (le même qu'IProf)

Exemple : pmarie (il peut y avoir un chiffre derrière en cas d'homonymie...)

Adresse de messagerie : elle est de la forme prenom.nom@ac-versailles.fr

Exemple : pierre.marie@ac-versailles.fr

Mot de passe qui peut bien sûr être changé : à l'initialisation c'est votre NUMEN Exemple : 92A1234567XYZ (les lettres sont toujours en majuscule)

Lancer Outlook Express et choisir **Outils** > **Comptes**… Cliquer sur le bouton **Ajouter** et choisir **Courrier**.

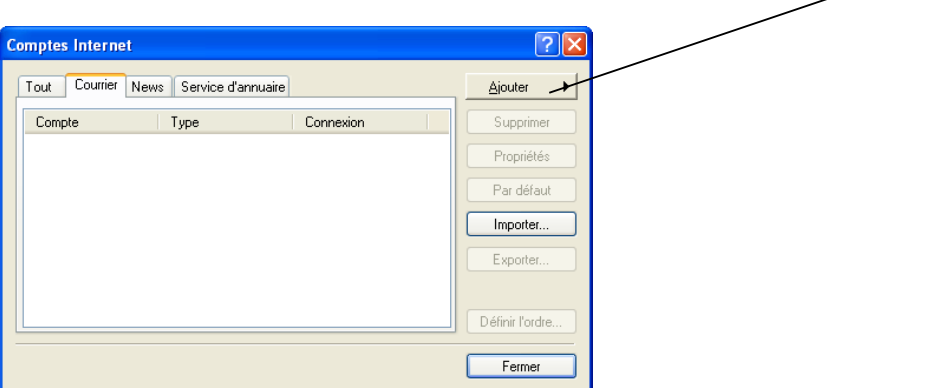

L'assistant de configuration se lance. Il n'y a plus qu'à compléter les informations demandées.

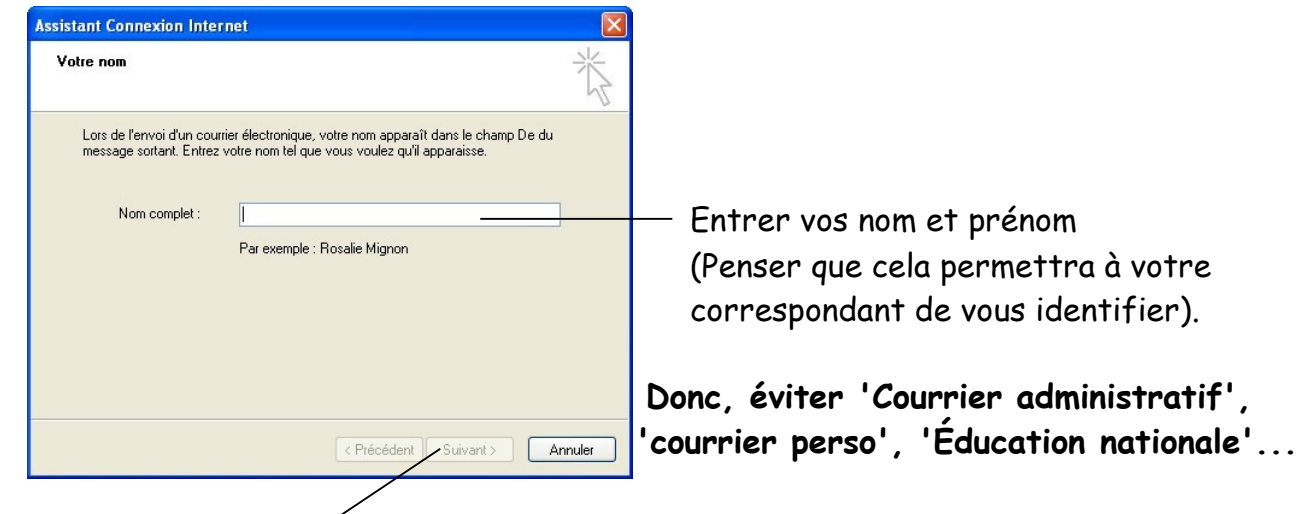

Cliquer sur **Suivant**

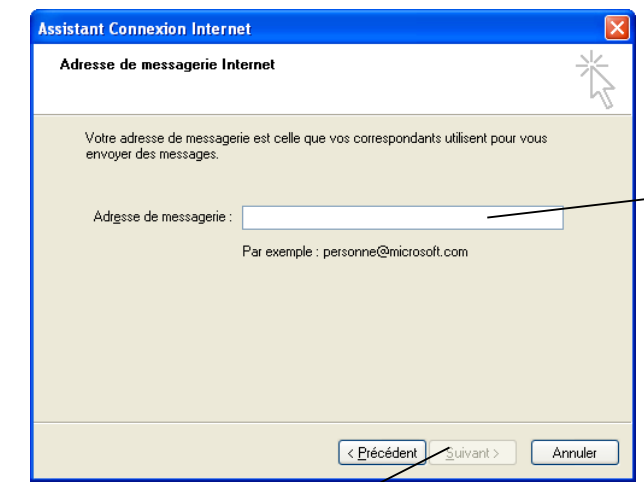

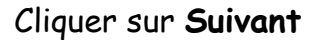

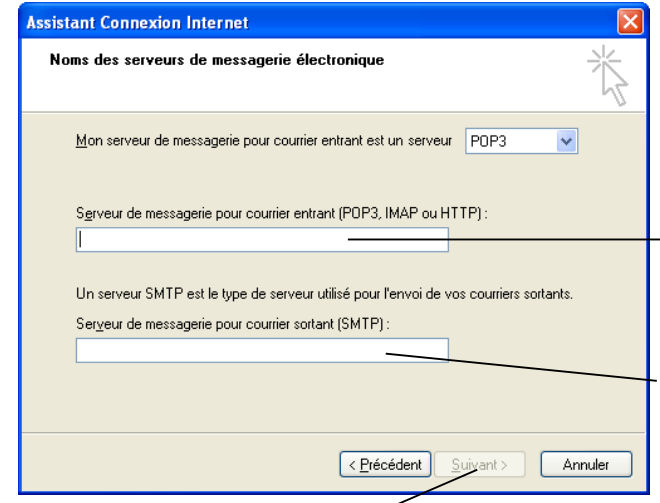

Cliquer sur **Suivant**

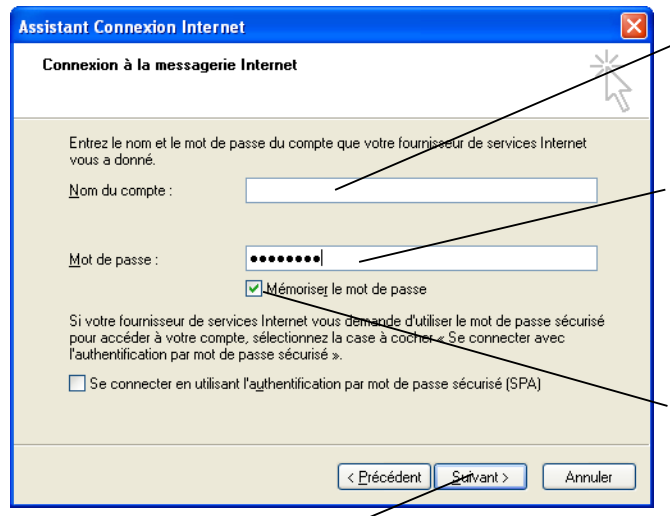

La configuration n'est pas terminée, contrairement au message du logiciel : il vous faut consulter la page suivante...

Indiquer votre adresse de messagerie (prenom.nom@ac-versailles.fr).

## Vous bénéficiez depuis peu de protocoles sécurisés.

Entrer le nom du protocole de courrier entrant (POPS) : messagerie.ac-versailles.fr

Entrer le nom du protocole de courrier messagerie.ac-versailles.fr sortant (SMTPS) :

Entrer le nom du compte (identifiant), initiale du prénom + nom (le même qu'IProf) Exemple : pmarie

Entrer votre mot de passe : Votre NUMEN par défaut

Si vous ne souhaitez pas avoir à ressaisir votre mot de passe lors de chaque Cliquer sur **Suivant** Cliquer sur **Suivant** ouverture de la messagerie, cocher ici.

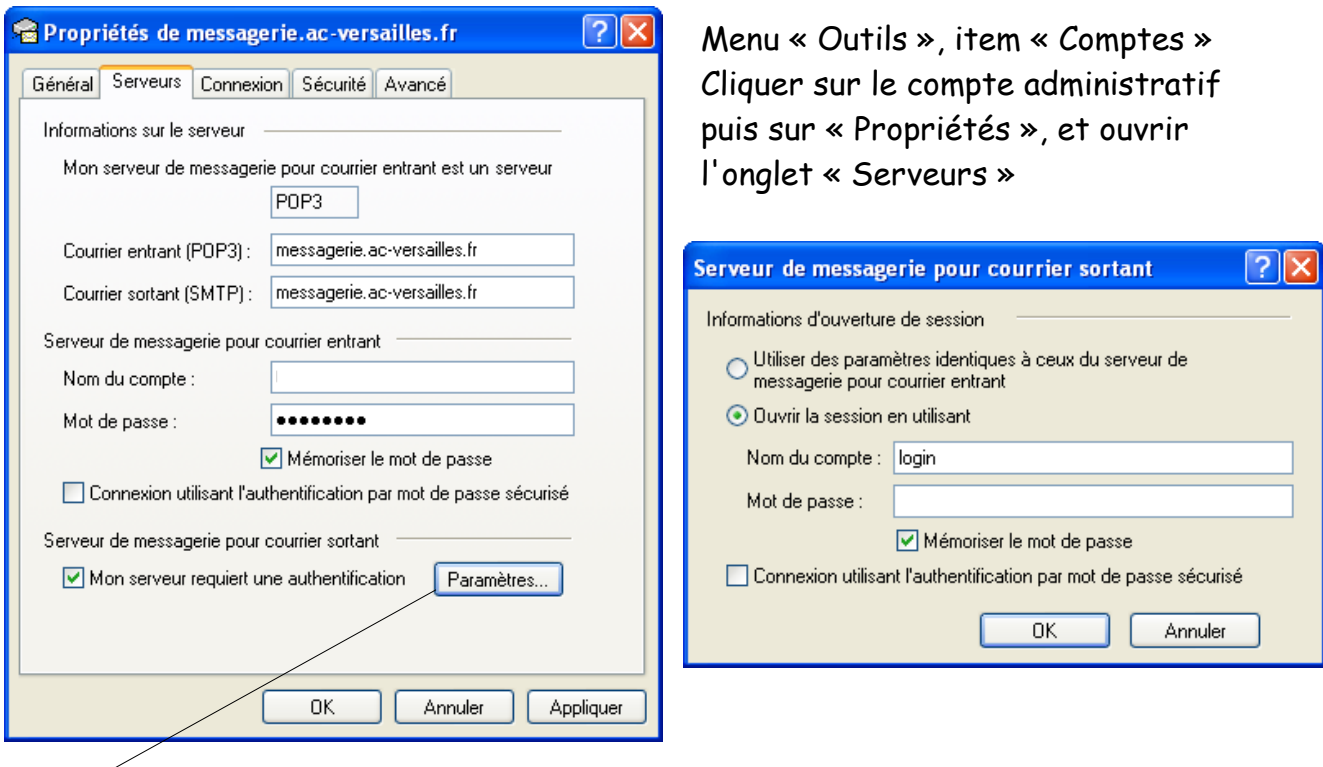

Cliquez ensuite sur le bouton Paramètres qui s'est activé. Soit vous laissez la case "Utiliser des paramètres identiques à ceux du serveur de messagerie pour courrier entrant", soit vous sélectionnez "Ouvrir la session en utilisant". Dans ce dernier cas, saisissez votre login. Ne renseignez le mot de passe et ne cochez la case « Mémoriser le mot de passe » uniquement si vous êtes le seul utilisateur du poste dont vous configurez le client de messagerie.

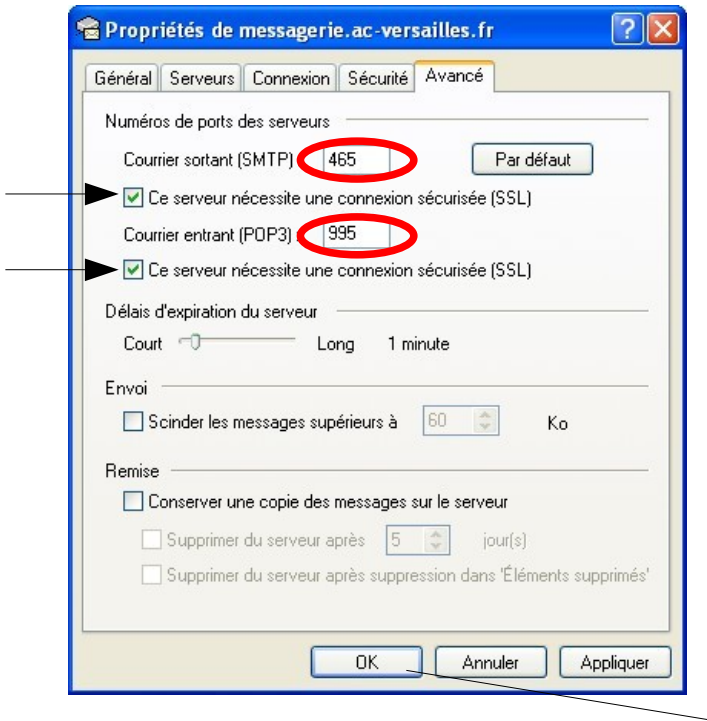

Menu « Outils », item « Comptes » Cliquer sur le compte administratif puis sur « Propriétés », et ouvrir l'onglet «Avancé»

**Pour le courrier sortant (SMTP) :** - cocher la case « Ce serveur nécessite une connexion sécurisée » - vérifier que le port est à 465, sinon remplir la case. **Pour le courrier entrant (POP3) :**

- cocher la case « Ce serveur nécessite une connexion sécurisée » - vérifier que le port est à 995, sinon remplir la case.

**Valider**

**Fermer la fenêtre. Il ne reste plus qu'à tester. En cas de problèmes contacter BAIA au 0820 36 36 36.**